# **How to define a NIC filter and apply to all elements in the model:**

### **Step 1:**

Add a parameter to your project called NIC that is a Yes/No parameter. This can be a simple project parameter or it can be a shared parameter. Both will work, but the shared parameter is more flexible when exporting the model via ODBC as it is included in the export.

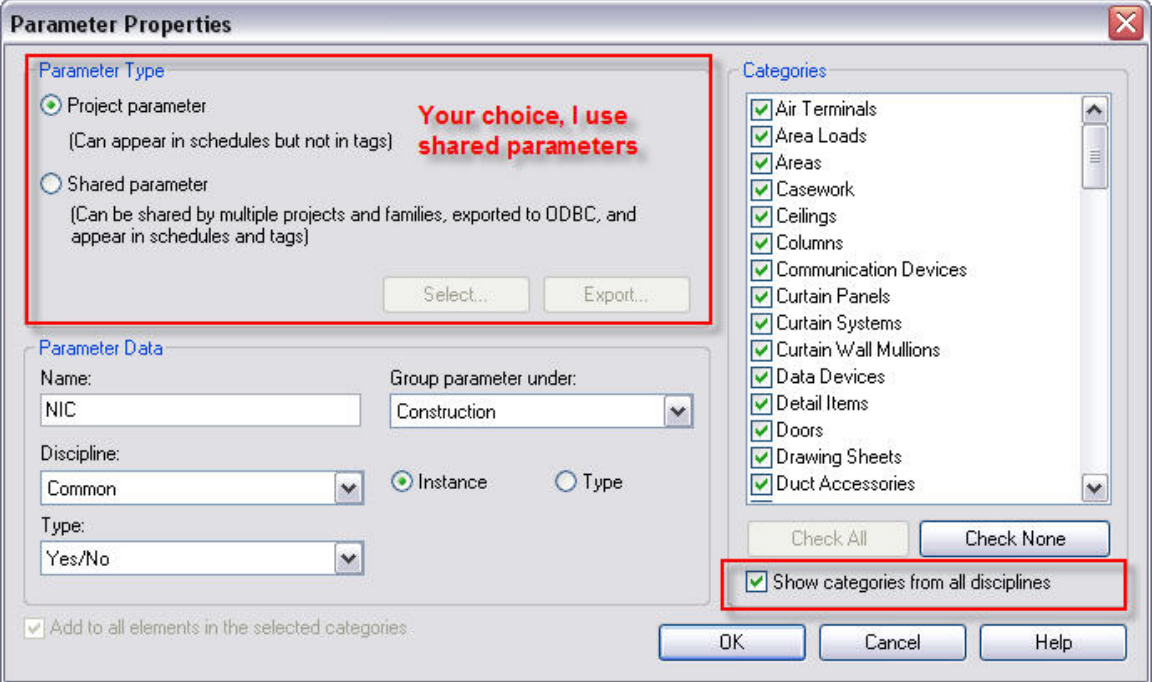

Make sure the 'Type' is set to Yes/No, choose what Grouping you desire to place the parameter under and most importantly choose if you want this to be an Instance or Type parameter.

Be sure to apply the newly created NIC parameter to all categories. Be sure to check the 'Show categories from all disciplines' box if you want this to apply to Structural and MEP.

## **Step 2:**

Create a new filter, Setting>Filters>New.

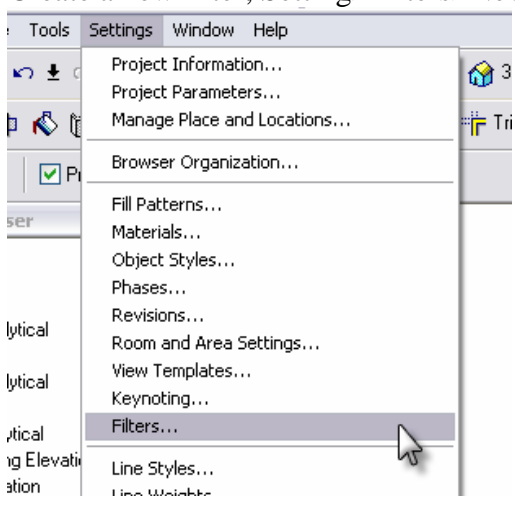

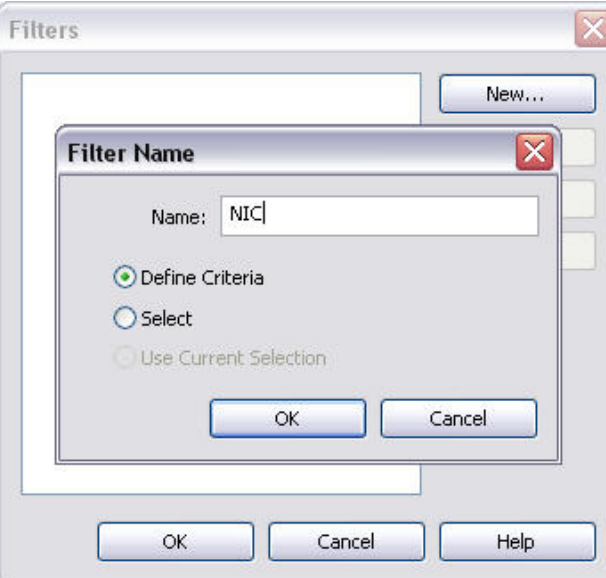

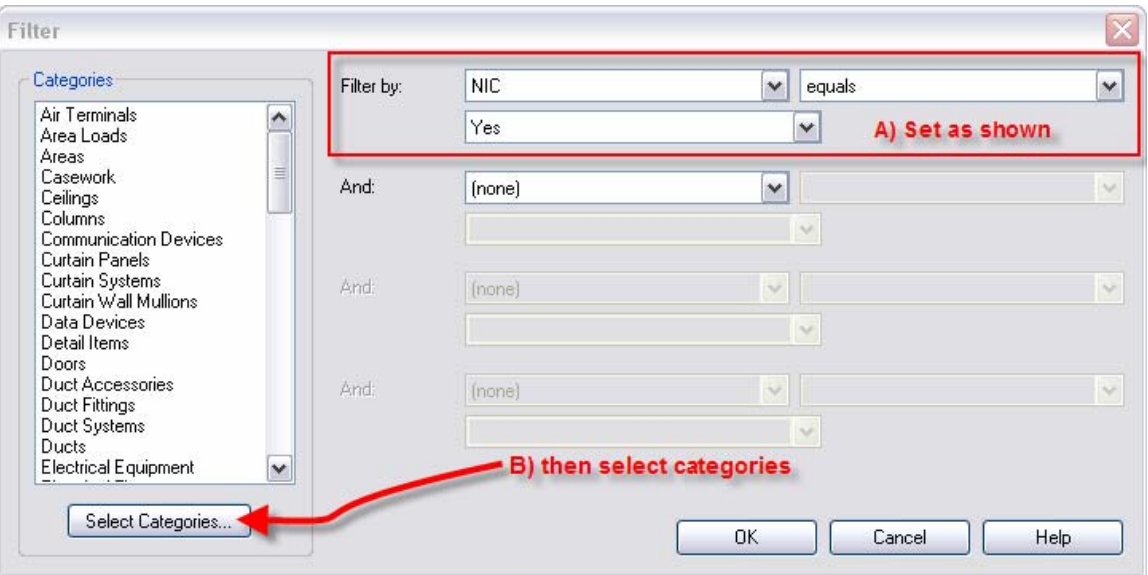

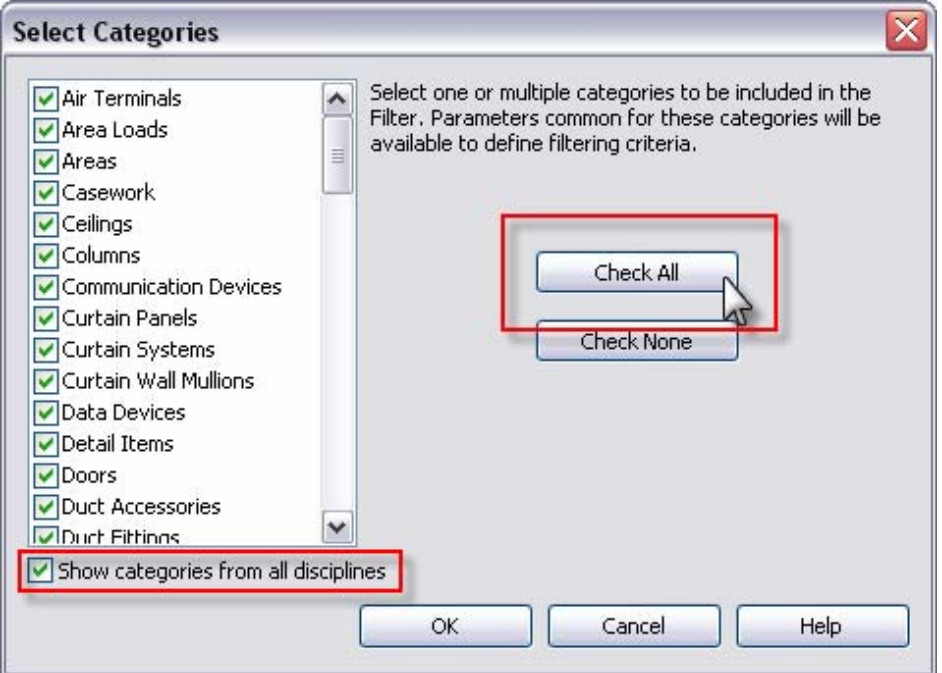

### **Step 3:** Add a filter to your view Visibility

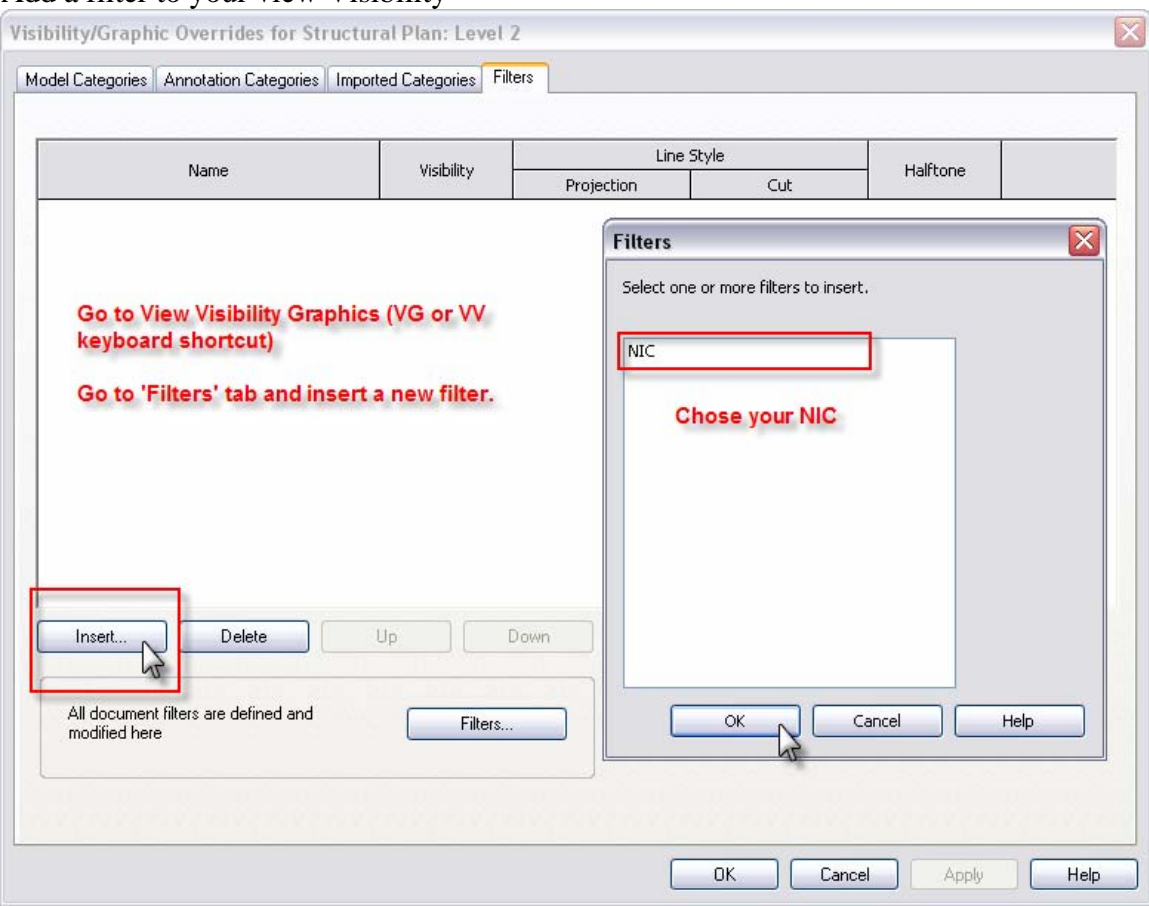

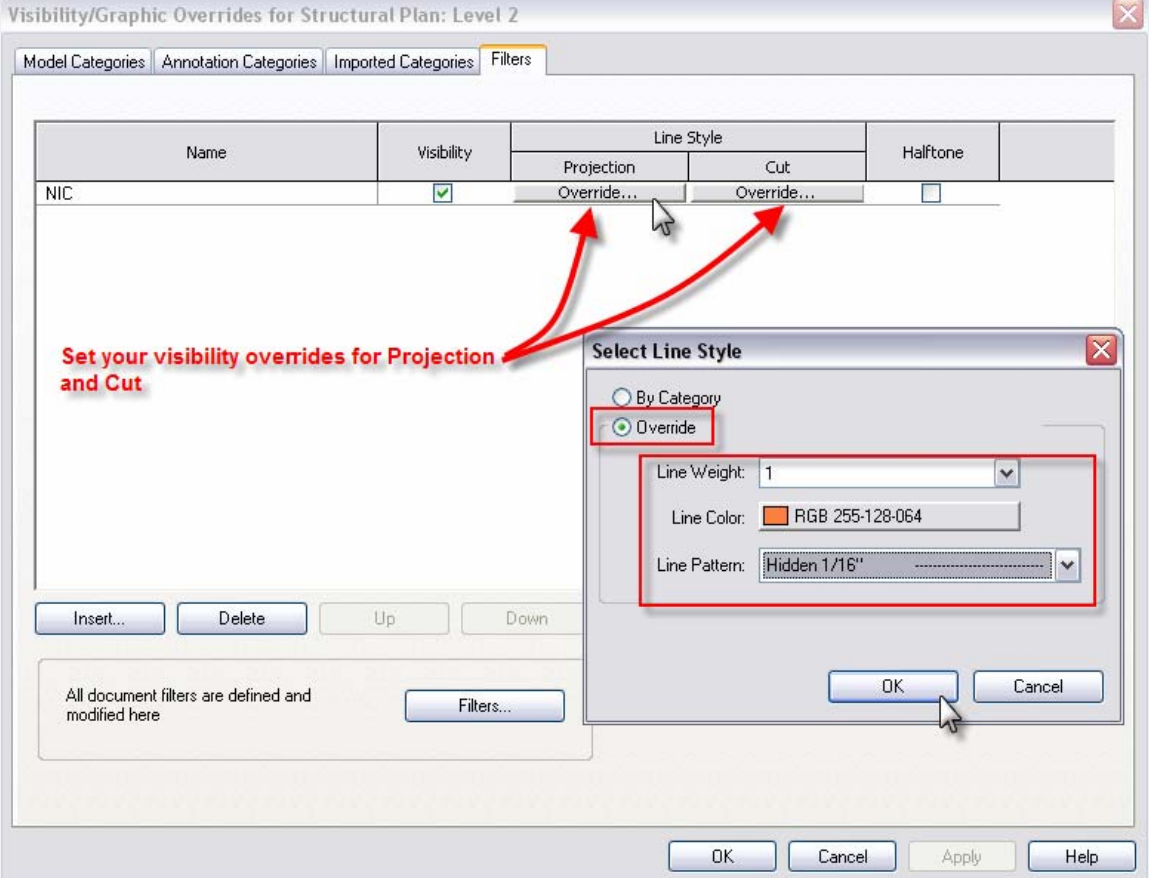

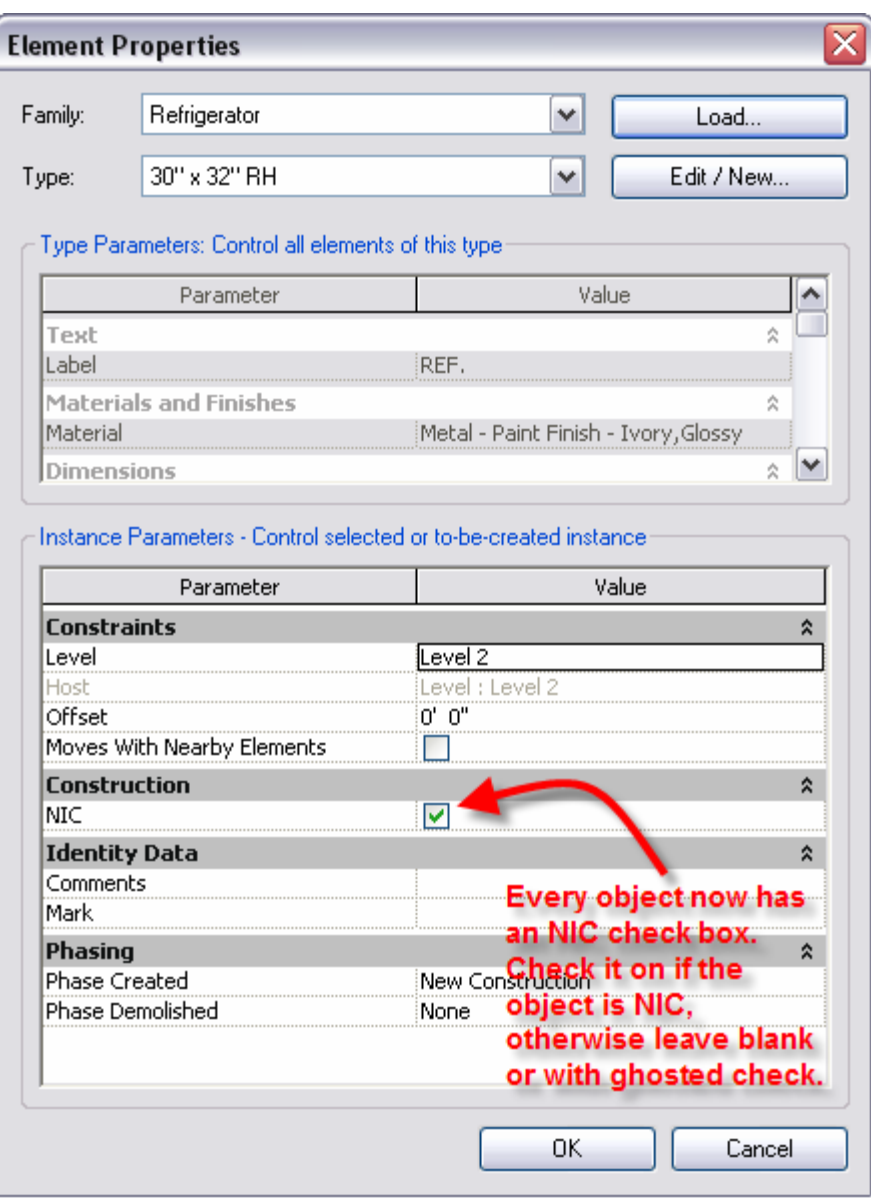

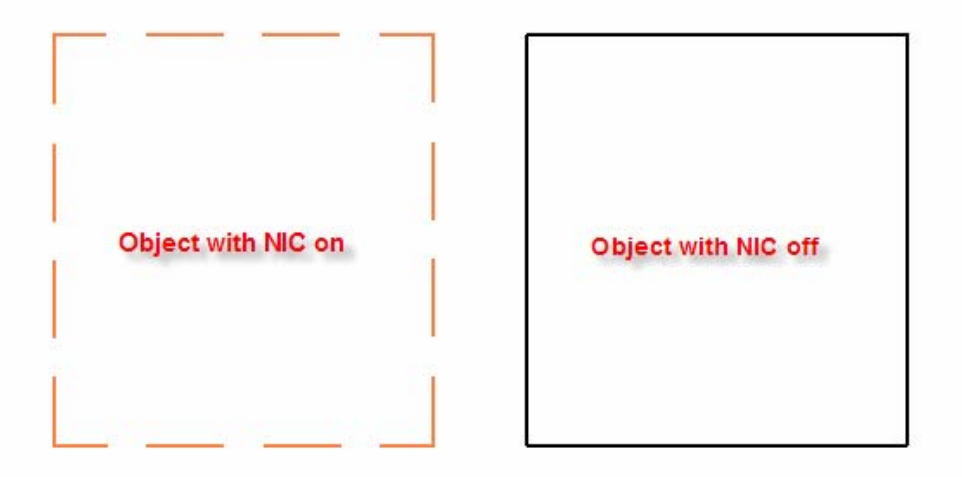

### **Step 4:**

Add your filter to each view you want to show NIC. View Templates are your best bet.